# VRTY Student Handbook

| NAME: |  |
|-------|--|
|       |  |
|       |  |

CLASS:\_\_\_\_\_

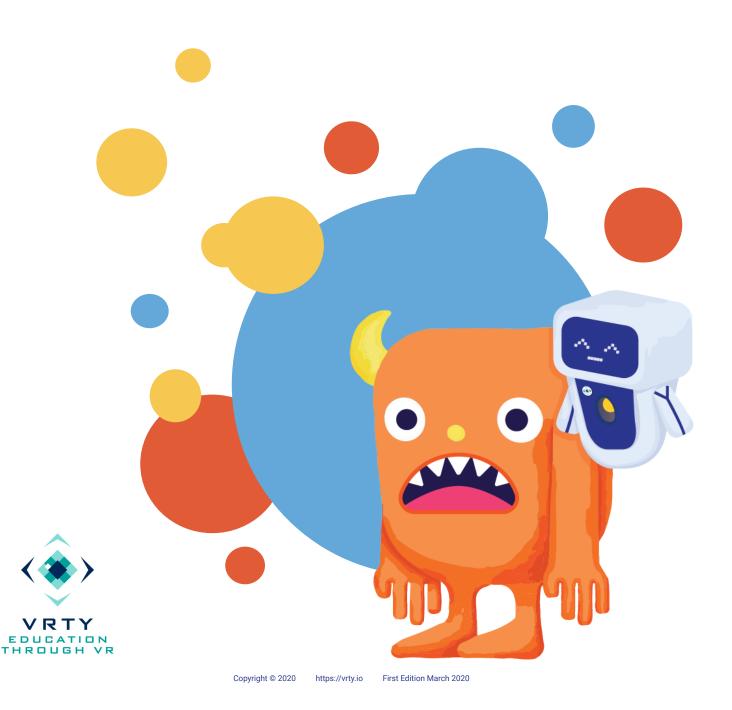

# **Table of Contents**

USEFUL WORDS

GETTING STARTED

**CREATING YOUR VR / 360° PROJECTS** 

PLANNING YOUR VR / 360° PROJECTS

ADDING SCENES TO STORYBOARDS

CONNECTING SCENES TOGETHER

AN INTRODUCTION TO MARKERS

ADDING INTERACTIONS

ENHANCING YOUR MARKERS

**PUBLISHING & SHARING** 

**EXPERIENCING VR / 360° PROJECTS** 

ADJUSTING FOCUS IN VR

VRTY DIGITAL FOCUSING TOOL (DFT)

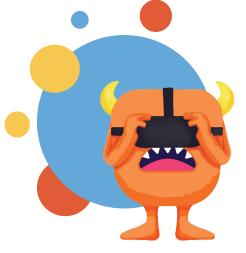

2

3

### **Useful Words**

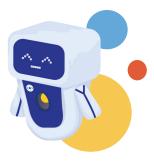

**360° Images & Videos** are what VRTY uses to create VR / Interactive 360° experiences. These files are captured in a 360° field of vision using a 360° camera. Viewers can look or scroll all around a **scene**, but cannot walk around (*Example in page 05*).

**Scenes** represent a 360° image or video. Think of them as rooms in a house that you can visit and walk through. In the **storyboard**, it refers to a box that only holds one 360° image or video.

**Storyboard** is for creators to map out their VR / Interactive 360° project journey (*Example in page 04*).

**Virtual Reality (VR)** is the use of technology to create a simulated environment. VR places viewers inside an experience wearing a VR headset. Viewers are immersed and able to move and interact with objects. The VR simulation environment can be captured using a 360° camera or even built from scratch.

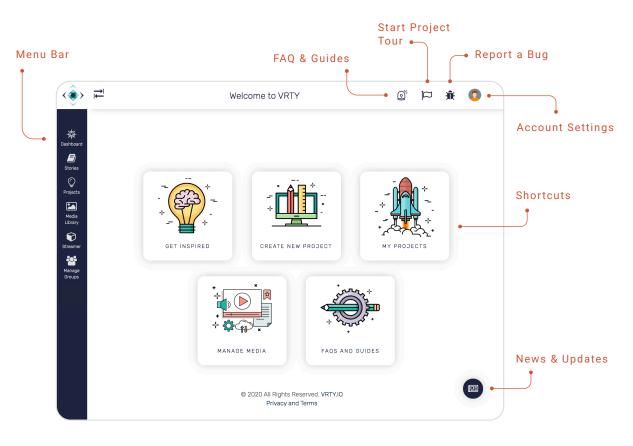

VRTY Dashboard

### **Getting Started**

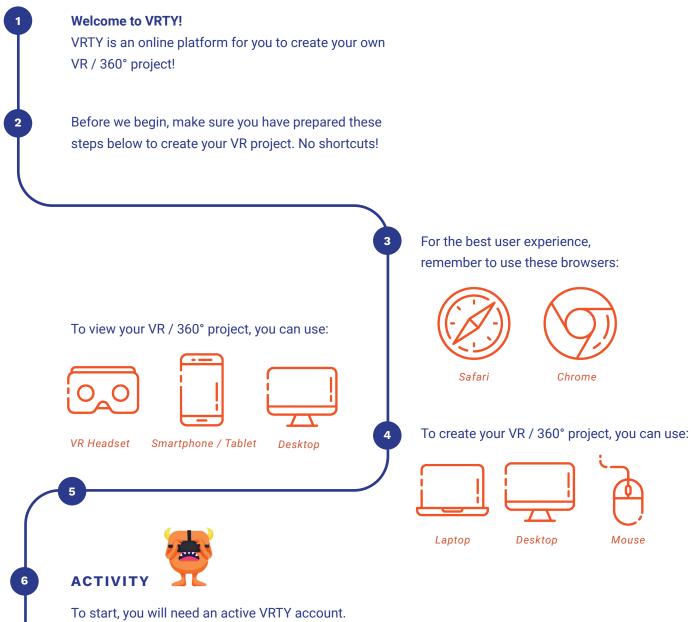

Your teacher should have created an account for you, otherwise you will receive a registration link to sign up for a VRTY account. Activate your VRTY account from the activation email in your inbox! If you cannot find the email, check for it in the junk folder.

Let's go to the next step!

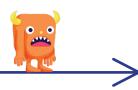

### Creating Your VR / 360° Projects

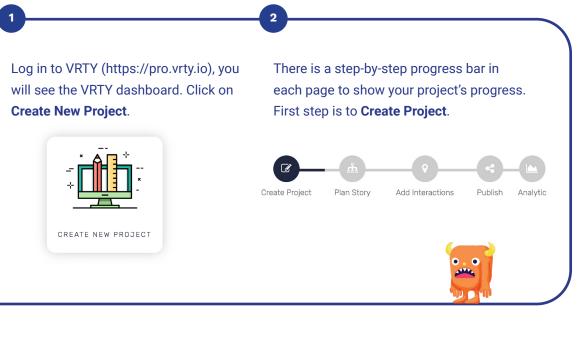

| Project Name *                                                  | <ul> <li>Name of VR / 360° projec</li> </ul> |
|-----------------------------------------------------------------|----------------------------------------------|
| Project Description                                             | Project description                          |
|                                                                 | • A project logo                             |
| Please Note: only 255 characters allowed.                       |                                              |
| PROJECT LOGO                                                    |                                              |
| Drop files or click here to upload                              |                                              |
| Show intro scene means that a title screen                      | Click <b>Create</b> on the                   |
| will display the project's information at the                   | bottom right hand corner.                    |
| beginning of the experience. There is an option to turn it off. | Create                                       |
| Show Intro Scene                                                | Off to the next step!                        |

Copyright © 2020 https://vrty.io First Edition March 2020

# Planning Your VR / 360° Projects

In this space, you will be creating a VR / 360° project storyboard!v

You can create all kinds of VR / 360° projects such as multiple direction storyline or a simple linear storyline. Each box represents a scene in your storyboard. You can only upload one 360° image or video into a scene.

2

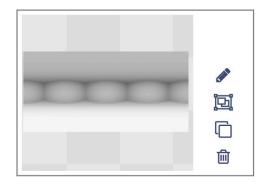

For example: If you want your VR / 360° project to have three scenes, your storyboard will have three boxes.

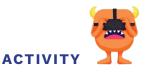

Create a storyline for your VR project. Design out your storyboard.

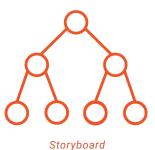

VRTY provides free 360° scenes from the VRTY Library. Choose 360° scenes from all over the world for your project.

If you have access to a 360° camera, you can capture 360° images or create scenes from SketchUp, a 3D modeling computer software. Then, you can upload them into VRTY.

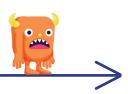

# Adding Scenes to Storyboards

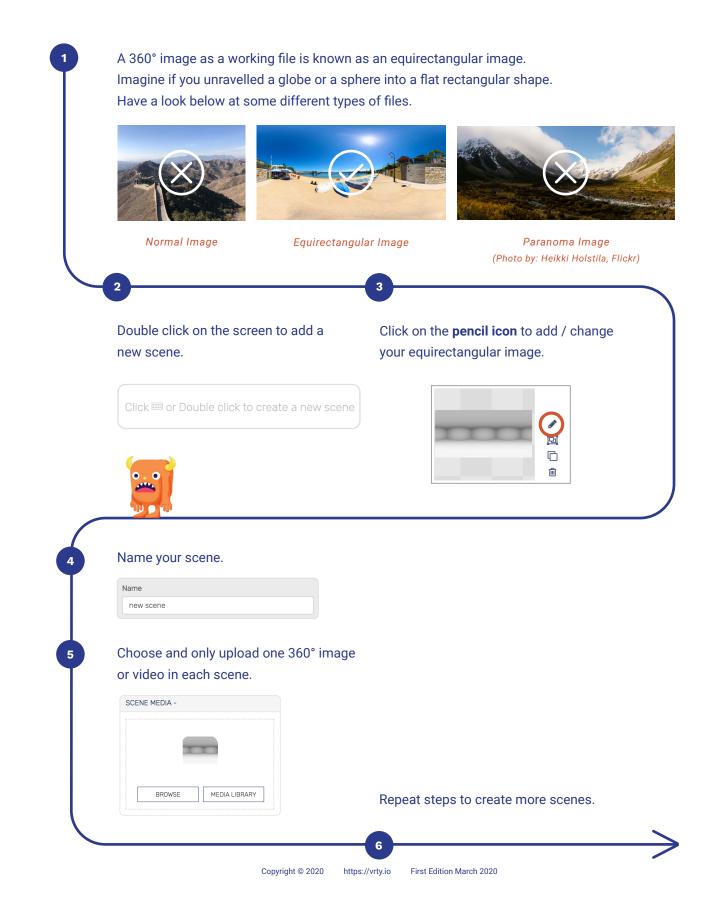

# Connecting Scenes Together

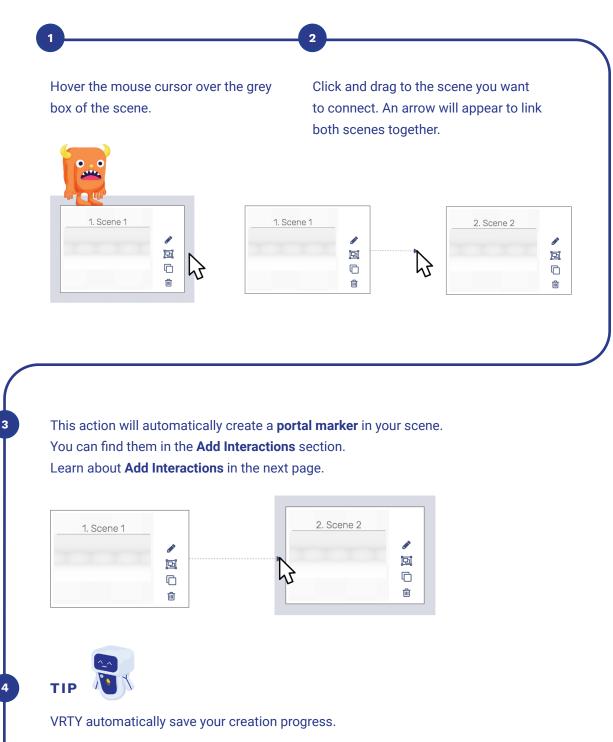

### **Introduction to Markers**

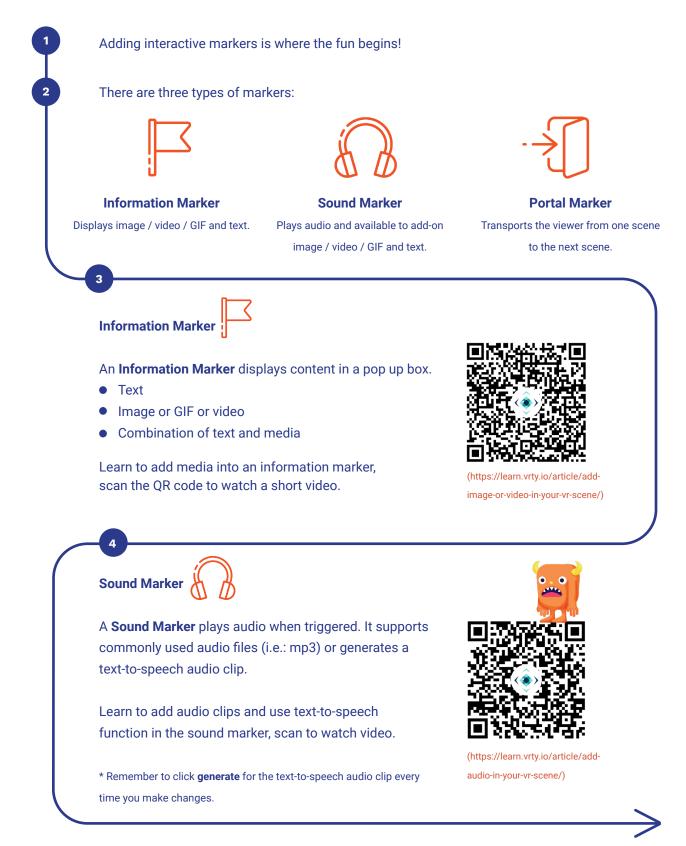

### **Adding Interactions**

| Portal Marker                                                                                    | A <b>Portal Marker</b> transports the viewer from one scene to another. |                                         |  |
|--------------------------------------------------------------------------------------------------|-------------------------------------------------------------------------|-----------------------------------------|--|
| How to Create Marker                                                                             |                                                                         |                                         |  |
| CREATE: 🗮 🖏 🚯 😧                                                                                  | Choose your c                                                           | choice of marker.                       |  |
| Fill in marker details, uploa<br>Click <b>Create</b> when you are o                              |                                                                         | nd marker content.                      |  |
| Marker Name                                                                                      |                                                                         | Marker name                             |  |
| Marker Icon CH00SE/UPL0AD/GENERATE MARKER ICON                                                   | Media Content<br>CHOOSE/UPLOAD AN IMAGE OR VIDEO CONT                   | • Marker icon                           |  |
| $(\mathbf{i})$                                                                                   | Drop files or click her                                                 | Marker content                          |  |
| Text Content                                                                                     |                                                                         | Text content                            |  |
| Font Family + Font Sizes + <u>A</u> + <u>A</u> + <u>B</u> <u>I</u> U                             | E 포 코 I Line Height ㆍ I :                                               | Create                                  |  |
| LOOK OUT!<br>There are two sections who<br>Marker Icon – Face of the<br>Marker Content – Content | marker. Image ap                                                        |                                         |  |
| Marker Icon                                                                                      |                                                                         | Media Content                           |  |
| CHOOSE/UPLOAD/GENERATE MARKER ICON                                                               |                                                                         | CHOOSE/UPLOAD AN IMAGE OR VIDEO CONTENT |  |
|                                                                                                  |                                                                         | Drop files or click here to upload      |  |

### **Adding Interactions**

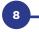

#### How to Place Marker

Click anywhere on the scene to place the marker. You can change the appearance of the marker in the **Marker Display** on the left (*Learn more on page 10*).

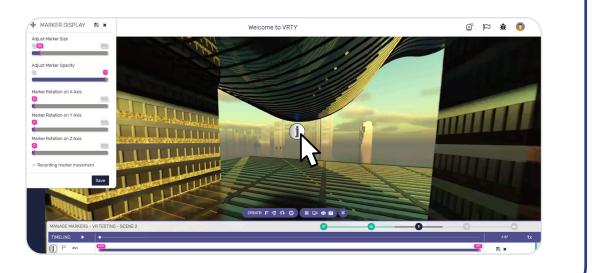

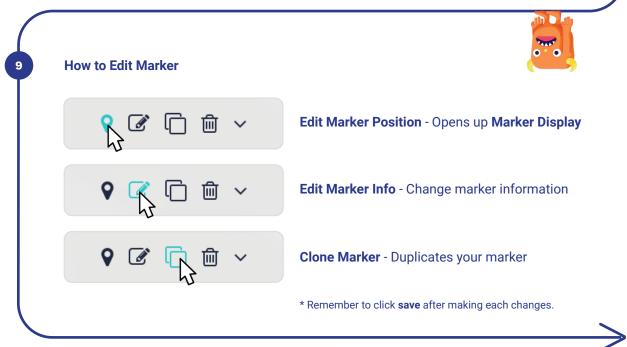

### **Enhancing Your Markers**

You can enhance markers with some features. Scan the QR code to watch videos on some 'how-to-use' features. There is also a **Preview** function so you can preview the project before it is published.

#### **Change Marker Appearance**

You can upload an image / GIF as the marker icon. In the **Marker Display**, you can adjust size, opacity and rotate the marker to look like it is integrated into the scene.

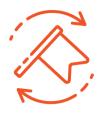

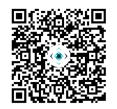

(https://learn.vrty.io/article/ interactive-markers-features/)

#### Show / Hide Marker at a Specific Time

You can set a marker appear and disappear at a specific time. This feature encourages viewers to explore throughout the VR / 360° project.

#### **Create Moving Marker**

You can make a marker move across the scene. Moving markers encourage viewers to turn around and explore, making the experience more engaging.

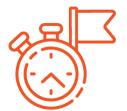

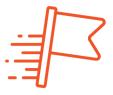

#### **Create Child Marker**

A child marker is a marker that only appears after the parent marker has been triggered. This feature is a useful way to ensure your viewers explore all of the markers.

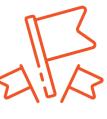

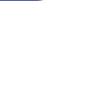

# Publishing & Sharing

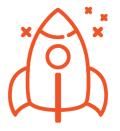

#### There are four publishing options:

\* Click Publish Project in the Publish page after making every change in the project.

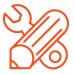

**Draft:** (Default option) The project is in draft status. Only the creator can preview and make changes in it.

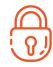

Password Protected: The published project is protected with a password set by the creator. Viewers need to enter the password to experience the project.

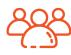

**Group:** The published project is available to share and experienced by a selected group created by teachers or admin.

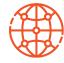

**Public:** Anyone who has the project URL link can experience the project.

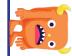

| Device Setup                | C)                                                                              |                                                                        |  |
|-----------------------------|---------------------------------------------------------------------------------|------------------------------------------------------------------------|--|
| Browser                     | Safari                                                                          | Google Chrome                                                          |  |
| Battery                     | Fully Charged                                                                   |                                                                        |  |
| Brightness                  | Increase brightness to about 75%                                                |                                                                        |  |
| Screen Timeout              | At least 5 mins or to the longest duration                                      |                                                                        |  |
| Steps to Set Screen Timeout | Settings > Display & Brightness<br>> Auto-lock > Set screen timeout<br>duration | Settings > Display > Screen<br>Timeout > Set screen timeou<br>duration |  |
| Volume                      | Turn on Media Volume                                                            |                                                                        |  |
|                             | Table 1: VR Device Setup                                                        |                                                                        |  |

# Experience VR / 360° Project

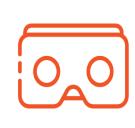

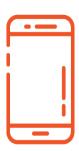

#### **VR HEADSET & SMARTPHONE**

Remember to set up your smartphone according to the device setup table (*page 11*) for the best VR experience. Note: Clean phone's screen so it is fingerprint and smudge free.

Copy project link to your smartphone (via SMS, email, or type in URL) or scan the project's QR code using your smartphone's camera or a QR scanner app.

Place smartphone into a VR headset, align the centre of the screen to the headset lenses midpoint. If you are seeing a blur image, you can adjust focus with VRTY's built-in **Digital Focusing Tool (DFT)** (*See page 16-18*).

5

Open link on your device in either **Google Chrome** or **Safari** browser.

Tap on **Enter VR Mode** and start the VR experience. Viewers can also enter **VR mode** through the **VR headset icon** from the **360° mode**.

A small dot appears in the centre of the screen. This dot acts as your mouse. Move around, position and hold the dot on a marker to trigger the marker.

To close a marker content box, turn to look away from the marker.

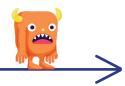

# Experience VR / 360° Project ()

MAGIC WINDOW (GYROSCOPE) ON A SMARTPHONE OR TABLET

2

11

5

marker.

Copy project link to the device (via SMS, email or type in URL) or scan the project's QR code using the phone's camera or use a QR scanner app.

Open the link on your device in either **Google Chrome** or **Safari** browser.

You have to physically move your device around to view the 360° project.

To view in 360° gyroscopic mode, tap on **Enter 360° mode** and begin viewing the project in 360° mode.

Tap the **gyroscope icon** at the bottom of the screen.

To close a marker content box, turn to move away from the marker.

A small dot will appear in the centre of the screen. This dot will act as your mouse. You have to move around, position and hold the dot on a marker to trigger the

### Experience VR / 360° Project

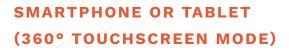

5

right corner of the box.

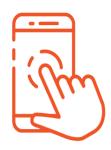

Copy the project link to the device (via SMS, email, or type in URL). Open the link on the device in either **Google Chrome** or **Safari** browser.

To view in 360° touchscreen mode, tap to choose on Enter 360° mode and begin viewing the project in 360° mode.
Touch and drag the 360° scene on the devices' screen to explore around.

# Experience VR / 360° Project

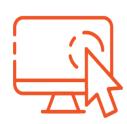

DESKTOP OR LAPTOP (360° MOUSE MODE)

5

Open the project VR/interactive 360° link in either **Google Chrome** or **Safari** browser.

Click on Enter 360° mode and begin the 360° project experience.

### Adjusting Focus in VR

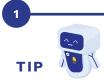

When experiencing a VR project, it is important to adjust the focus on the VR headset to have the optimal viewing experience. This is because everyone has their own unique eye distance and focus preference.

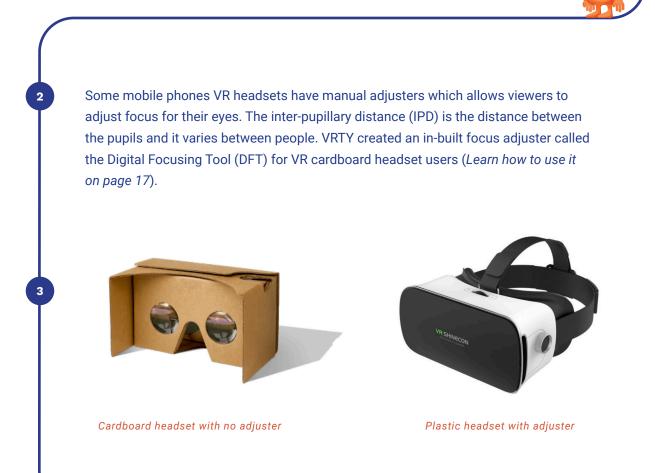

# VRTY Digital Focusing Tool (DFT)

#### PERSONALISING YOUR VR VIEWING EXPERIENCE

Place your mobile device, with a project loaded, into your VR headset and place up to your eyes.

Use the button on your VR headset or use your finger to tap the screen – this will activate the DFT to appear on the screen.

5

2

Turn to *page 18* to learn how to adjust the Field of Vision and the IPD.

The DFT features four arrowheads: top, bottom, left and right of the centre icon.

Use the dot in the centre of the screen and position it over one of the arrowheads.

To stop using the DFT, turn to look away and the tool will disappear.

Viewers can use the DFT at any time throughout their VR experience.

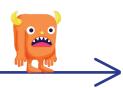

# VRTY Digital Focusing Tool (DFT)

#### HOW TO ADJUST FIELD OF VISION

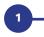

By moving your head, position the dot over any of the arrows on VRTY logo.

Adjust each arrow until you are comfortable with the display. It's a bit like adjusting the focus on a set of binoculars.

2

To stop adjusting, just move the dot away from the arrows.

#### Top: Adjusting Field of Vision (Wider View)

The screen of Field of Vision will zoom out, giving you a wider view of the scene.

#### Bottom: Adjusting Field of Vision (Narrower View)

The screen of Field of Vision will zoom in, giving you a closer view of the scene.

#### Right: Adjusting the IPD (Larger Value)

The two halves of the screen will move further apart, which is more suitable for eyes further apart.

#### Left: Adjusting the IPD (Smaller Value)

The two halves of the screen will move closer together, which is more suitable for eyes closer together.

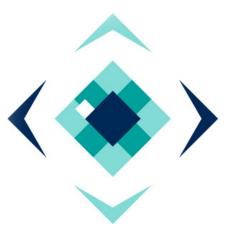